# Roland

# M-200i Remote

# **Owner's Manual**

M-200i Remote is an application for controlling the Roland M-200i V-Mixer live mixing console. You can remotely control various functions of the M-200i unit using this application. This document describes the functions of the M-200i Remote.

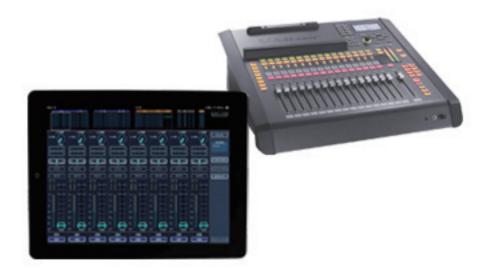

The explanations in this document include illustrations that depict what should typically be shown by the display. Note, however, that the application you are using is a newer, enhanced version, so what you actually see in the display may not always match what appears in this manual.

#### Copyright © 2013 ROLAND CORPORATION

All rights reserved. No part of this publication may be reproduced in any form without the written permission of ROLAND CORPORATION.

- \* Roland is either registered trademark or trademark of Roland Corporation in the United States and/or other countries.
- \* All product names mentioned in this document are trademarks or registered trademarks of their respective owners.

# Contents

| About This Application                                                  | 3  |
|-------------------------------------------------------------------------|----|
| Overview of This Application                                            | 3  |
| Synchronizing the Operations on the M-200i unit and the Display of iPad | 3  |
| Channel Operations                                                      | 5  |
| About Operating Screens                                                 | 5  |
| About Various Screens on Channel Parameter Section                      | 6  |
| Channel Strip Screen                                                    | 6  |
| Change View Mode of the Channel Strip Screen                            | 7  |
| Switch to Various Setting Screens of the Channel                        | 9  |
| CH-EDIT Screen                                                          |    |
| GATE Screen                                                             | 14 |
| COMP Screen                                                             |    |
| EQ Screen                                                               | 17 |
| SENDS Screen                                                            | 18 |
| Setting the V-Mixer (DISPLAY Button)                                    | 20 |
| Call up the Setting Screens                                             |    |
| METER Screen                                                            | 21 |
| SETUP Screen                                                            |    |
| DCA Group Screen                                                        | 25 |
| Mute Group Screen                                                       |    |
| Effects Screen                                                          |    |
| GEQ Screen                                                              |    |
| USB Recorder Screen                                                     |    |
| Music Control Screen                                                    |    |
| About Other Functions                                                   | 33 |
| About Scene List                                                        |    |
| About Sends on Fader                                                    |    |
| About [FUNCTION]                                                        |    |
| Copy/Paste                                                              |    |
| Library                                                                 |    |
| Functions on Various Screens                                            |    |

# **Overview of This Application**

This application makes it possible to adjust numerous mixing parameters from a variety of listening points on the stage or around the room, away from the M-200i which is typically positioned in a fixed location.

Combined with the easy operation afforded by the iPad's large screen and Multi-Touch interface, this application makes it easy to view and control all key M-200i features.

In addition to remote control, physical buttons and knobs on the M-200i can be synchronized with the M-200i Remote parameters. The M-200i can be controlled simultaneously from up to three iPads:

a) via the dedicated dock cable,

b) the Roland WNA-1100-RL dedicated USB wireless adapter, and

c) a wireless LAN device.

Depending on the size and complexity of the environment, an operator can choose any or all of these connection types.

## About Booting and Quitting of this Application

Refer to "Setup Guide" for booting/quitting of this application and the connection with the M-200i unit.

# Synchronizing the Operations on the M-200i unit and the Display of iPad

You can synchronize the operations on the M-200i unit (knob/cursor operations, layer selection, etc.) and the display of iPad. Execute the following settings for synchronization.

#### 1. Open ONLINE screen

Tap [ONLINE] button to open the ONLINE screen.

\* Tap [HELP] button on ONLINE screen to open the "Setup Guide".

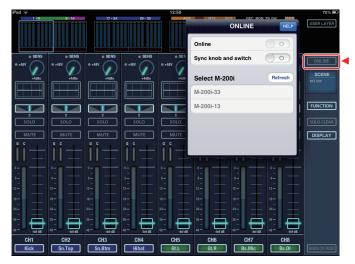

#### 2. Connect the M-200i and the iPad

Read the "Setup Guide" and connect the M-200i and the iPad.

#### 3. Start synchronizing

Tap or slide right the [Sync knob and switch] button. Your operations on the M-200i unit are reflected on the displays of the iPad application.

Sync knob and switch

#### 4. Terminate the synchronizing

Tap or slide left the [Sync knob and switch] button to terminate synchronized display.

## **Detailed Settings of Synchronized Display**

Open the screen below to execute the detailed settings.

#### 1. Open SYNC screen

Tap [DISPLAY] button and select [SETUP] to open the SETUP screen. Select [SYNC] on the SETUP screen to open the SYNC screen.

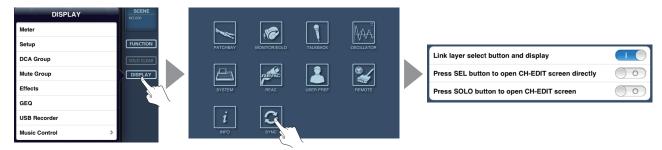

#### 2. Select the parameters for synchronization

You can select following parameters.

| Link layer select button and display             |                              |
|--------------------------------------------------|------------------------------|
| Press SEL button to open CH-EDIT screen directly | $\bigcirc \bigcirc \bigcirc$ |
| Press SOLO button to open CH-EDIT screen         | $\bigcirc \bigcirc$          |

| Link layer select button and display             | Turn this ON to synchronize the layer selection on the M-200i unit and the layer group display on |  |
|--------------------------------------------------|---------------------------------------------------------------------------------------------------|--|
|                                                  | the Overview Section (p. 5) on this application.                                                  |  |
|                                                  | Turn this OFF if you want to operate for different layers independently on the M-200i unit and on |  |
|                                                  | this application.                                                                                 |  |
| Press SEL button to open CH-EDIT screen directly | Turn this ON to open the CH-EDIT screen (p. 11) of the channel selected when pressing the         |  |
|                                                  | [SEL] button on the M-200i unit.                                                                  |  |
|                                                  | If you turn this OFF, the Channel Strip screen (p. 6) that includes the selected channel is       |  |
|                                                  | opened. Press the [SEL] button again to open CH-EDIT screen of that channel.                      |  |
| Press SOLO button to open CH-EDIT screen         | Turn this ON to open the CH-EDIT screen of the channel selected when pressing the [SOLO]          |  |
|                                                  | button on the M-200i unit.                                                                        |  |

## If Multiple iPads are Connected

If multiple iPads are connected to the single unit of the M-200i, only the iPad which started synchronized display first is valid. Other iPads cannot use the Synchronized Display function.

# **About Operating Screens**

Upon starting the M-200i Remote, the Channel Strip screen as shown below will appear.

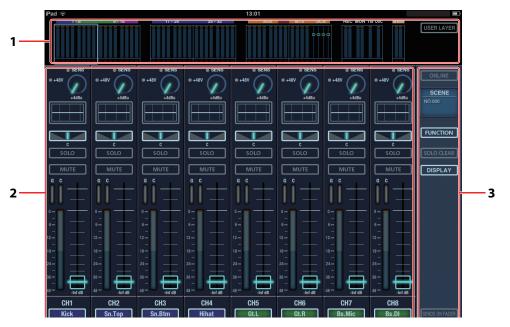

## **1** Overview Section

This section displays level meters of in/out channels and mute on/off statuses. Tapping a group of meters will switch the display of the Channel Parameter section.

- CH 1-8, 9-16, 17-24, 25 32
- AUX 1 8
- MTX 1-4/DCA 1-4
- REC, MON, TB, OSC
- MAIN LR

You can also switch to user layer screen by tapping the [USER LAYER] button.

#### 2 Channel Parameter Section

You can change various settings of the displayed channel.

## 3 Side Panel

The following buttons are located on the side panel. You can switch the screen or call up various functions using these buttons.

| ONLINE         | This calls up the popup that is used for connection of the iPad and the M-200i. Refer to the "Setup Guide" for connection. |  |
|----------------|----------------------------------------------------------------------------------------------------|--|
| SCENE          | This calls up the Scene List (p. 33).                                                                                      |  |
| FUNCTION       | This calls up various functions depending on the current screen (p. 35).                                                   |  |
| SOLO CLEAR     | Tap this to clear the solo. If solo of any channel is on, this button flashes.                                             |  |
| DISPLAY        | Tap this to select the type of settings you wish to control on the M-200i (p. 20).                                         |  |
| SENDS ON FADER | SENDS ON FADER Tap this to switch to Sends on Fader mode (p. 35). You can select the target bus on the popup.              |  |

# **About Various Screens on Channel Parameter Section**

# **Channel Strip Screen**

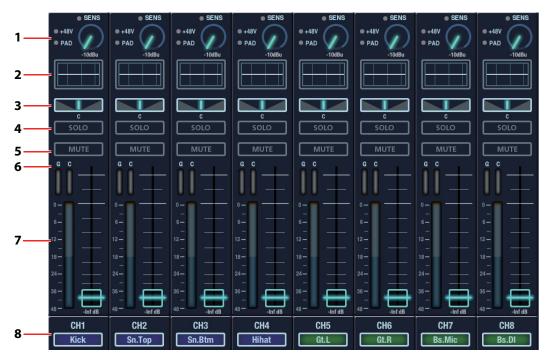

#### 1 Preamp Control

 SENS Move the knob with up/down drag operation to control the preamp gain. The indicator above the knobs light up in green when the signal is detected, light up in orange when clipping.
 +48V The indicator lights up when the phantom power is turned on.

- PAD The indicator lights up when the phantom power
   The indicator lights up when PAD is turned on.
- PAD The indicator lights up when PAD is turned on.

\* For channels where no input is patched, SENS/+48V/PAD are not indicated.

#### 2 Channel EQ Display

This part shows the EQ curve for channels. Tap here to switch to the Channel EQ setup screen (p. 17).

#### 3 Pan

Move the sliders with left/right drag operation to control the pan. Double tap the slider to make it return to the center position.

#### 4 SOLO Button

This turns on/off the solo of channels. If solo is turned on for any channel, the [SOLO CLEAR] button on the side panel flashes.

#### 5 MUTE Button

This mutes/unmutes channels.

#### 6 GR Meters

These meters indicate the gain reduction level of channel dynamics. Gate/Comp meters for CH 1-32 and Limiter meters for AUX/MTX/MAIN.

#### 7 Level Meters and Faders

Meters indicate the level of channels. You can move the fader with up/down drag operation.

#### 8 Channel Label Display

This part displays the channel label and the channel's label color.

# **Change View Mode of the Channel Strip Screen**

Tap the [FUNCTION] button on side panel to call up the popup below.

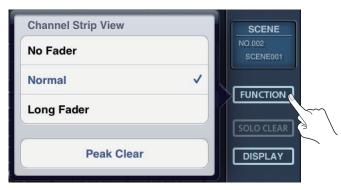

• No Fader

- Normal (default view mode)
- Long Fader
- \* Tap [Peak Clear] on lower part of the screen to make the peak display of level meters disappear.

# No Fader Mode

#### MEMO

No Fader Mode matches when you operate faders on the M-200i unit and do not need to see a display of faders on the iPad.

#### No Fader Mode of Input Channels

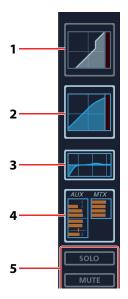

#### 1 GATE Display

GATE graph is displayed here. Tap this part to open the GATE screen (p. 14).

#### 2 COMP Display

COMP graph is displayed here. Tap this part to open the COMP screen (p. 16).

#### 3 EQ Display

EQ graph is displayed here. Tap this part to open the EQ screen (p. 17).

#### 4 SENDS Display

SENDS setting is displayed here. Tap this part to open the SENDS screen (p. 18).

### 5 SOLO/MUTE Buttons

Tap to turn on/off solo or mute of the channel.

#### No Fader Mode of Output Channels

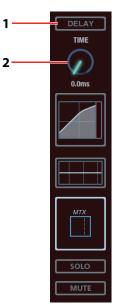

#### 1 DELAY Button

Tap to turn on/off the delay.

#### 2 DELAY TIME

Adjust the delay amount with up/down drag operation.

#### Long Fader Mode

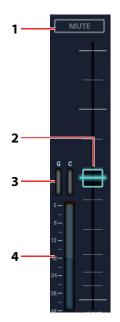

## 1 MUTE Button

Tap to turn on/off mute of the channel.

#### 2 Fader

This remotely controls the channel fader.

#### 3 G/C Meters

These indicate the levels described below.

- G Gain reduction level of the GATE
- C Gain reduction level of the COMP
- \* Depending on the selected channel, these are not displayed.

#### 4 Level Meter

This indicates the channel level.

# Switch to Various Setting Screens of the Channel

Tap the channel EQ display or channel label display on the channel strip screen to switch to various setting screens of the channel.

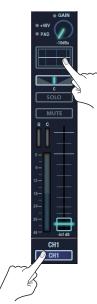

Select the setting screen tapping the buttons on side panel.

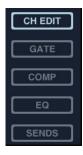

- CH EDIT (p. 11)
- GATE (p. 14)
- COMP (p. 16)
- EQ (p. 17)
- SENDS (p. 18)
- \* GATE can be selected for input channels only. You cannot select it for output channels.

# **Common Parameters for Various Screens**

The parameters below are displayed on left side of CH EDIT screen, GATE screen, COMP screen, EQ screen and SENDS screen

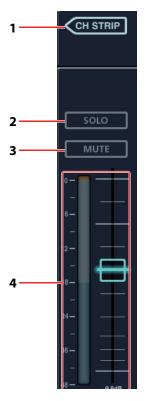

#### 1 CH STRIP Button

Tap this to return to the channel strip screen.

### 2 SOLO Button

Tap this to turn on/off solo of the channel.

3 MUTE Button

Tap this to turn on/off mute of the channel.

#### 4 Level Meter and Fader

This indicates the channel level and drag up/down the fader to adjust level.

# **CH-EDIT Screen**

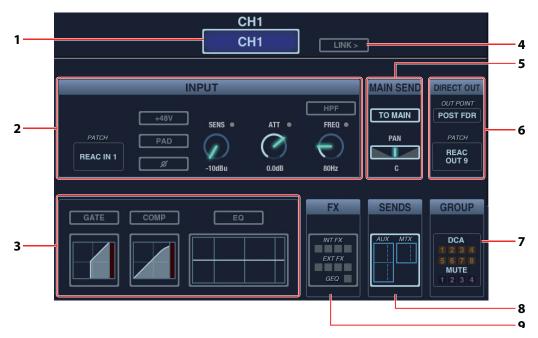

#### 1 Channel Label and Color Label

Tap this to edit channel label and color label. Tap [Name Edit] to open the label name edit screen. Tap [Color Label] to open label color selection screen.

#### 2 INPUT Section

Use this section to change input settings. Refer to "About Input Section" (p. 12).

 $^{\ast}$   $\,$  When an output channel is selected, only the attenuator (ATT) appears in this section.

#### **3** Dynamics Section

Turn on/off or call up setting screens of GATE/COMP/EQ. Refer to "About Dynamics Section" (p. 12).

\* When an output channel is selected, COMP (LIMITER)/EQ appear in this section.

#### 4 LINK Button

Tap this turn on/off the stereo link of odd/even numbered channels.

#### 5 MAIN SEND

This appears when input channel or AUX is selected. Tap [TO MAIN] to turn on/off the main send use the slider here for pan setting.

#### 6 Output Section

Control the output settings. Refer to "About Output Section" (p. 13).

#### 7 GROUP

This indicates the group assign status of channels. Tap this to call up the assign screen of DCA Group and Mute Group.

#### 8 SENDS

This indicates bus send levels. Tap this to switch to the SENDS screen (p. 18).

#### 9 FX

This indicates the effect assign status to channels. When any effects are assigned, tap this to switch to the Effects/GEQ screen.

## **About INPUT Section**

\* The screen below and the explanations are for input channels. When an output channel is selected, only the attenuator (ATT) setting is possible in this section.

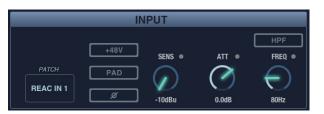

| PATCH    | Tap this to open the input patchbay.                                                                                                |
|----------|----------------------------------------------------------------------------------------------------|
| +48V     | Tap this to turn on/off the phantom power supply.                                                                                   |
| PAD      | Tap this to turn on/off the PAD. (This is not displayed when there is no PAD function on the preamp assigned to the input channel.) |
| Polarity | Tap this to invert the phase.                                                                                                    |
| SENS     | Move the knob with up/down drag operation to control the preamp gain.                                                               |
| ATT      | Move the knob with up/down drag operation to adjust the attenuation.                                                                |
| FREQ     | Move the knob with up/down drag operation to set the HPF frequency.                                                                 |
| HPF      | Tap this to turn on/off the HPF.                                                                                                    |

#### **About Dynamics Section**

\* The screen below and the explanations are for input channels. When an output channel is selected, only the COMP screen or the EQ screen can be called up.

| GATE | СОМР | EQ |
|------|------|----|
|      |      |    |

| GATE Button  | Tap this to turn on/off the GATE.              |
|--------------|------------------------------------------------|
| COMP Button  | Tap this to turn on/off the COMP.              |
| EQ Button    | Tap this to turn on/off the EQ.                |
| GATE Display | Tap this to switch to the GATE screen (p. 14). |
| COMP Display | Tap this to switch to the COMP screen (p. 16). |
| EQ Deisplay  | Tap this to switch to the EQ screen (p. 17).   |

# **About Output Section**

The setting items are different for input channels and output channels.

## **Output Section of Input Channels**

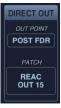

| OUT POINT | Tap this to select the source point of Direct Out.                              |
|-----------|---------------------------------------------------------------------------------|
| PATCH     | Tap this to open the Direct Out patchbay to set the destination for Direct Out. |

#### **Output Section of Output Channels**

|              | OUTPUT  |               |
|--------------|---------|---------------|
| DELAY        |         |               |
|              | BALANCE | PATCH         |
| $\checkmark$ |         | REAC<br>OUT 7 |
| 0.0ms        | C       |               |

| <b>DELAY Button</b> | Tap this to turn on/off the delay.                                                                                            |
|---------------------|----------------------------------------------------------------------------------------------------|
| TIME                | Move the knob with up/down drag operation to adjust the delay amount.                                                         |
| BALANCE             | Move the slider with left/right drag operation to adjust the output balance. * This slider is displayed only while the output |
|                     | channels are linked.                                                                                                    |
| PATCH               | Tap this to open the output patchbay to set the destination for the output.                                                   |

# **GATE Screen**

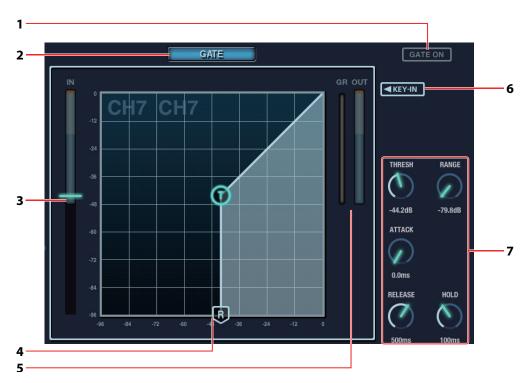

#### 1 GATE ON Button

Tap this to turn on/off the GATE.

#### 2 GATE Button

Tap this to select the gate mode. You can select one from below.

- GATE
- EXPANDER
- DUCKING

#### 3 IN Meter

Move the knob with up/down drag operation to set the threshold.

#### 4 Gate Graph

Drag the point to set threshold (T) and ratio (R).

#### 5 GR/OUT Meter

This indicates the gain reduction level of channel dynamics.

#### 6 KEY-IN Button

Tap this to open KEY-IN setting screen. Refer to the next section, "About KEY-IN".

# 7 Gate Parameters

Move the knob with up/down drag operation to set the parameters below.

- THRESH
- RANGE
- ATTACK
- RELEASE
- HOLD
- \* For details of these parameters, refer to the M-200i's owner's manual.

## **About KEY-IN**

Tap the [KEY-IN] button to switch the gate graph display to below.

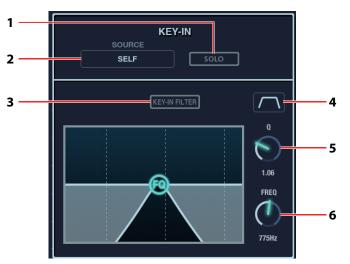

#### 1 SOLO

Tap this to turn on/off solo of key-in signal.

#### 2 SOURCE

Tap this to select the key-in source signal.

### 3 KEY-IN FILTER Button

Tap this to turn on/off the key-in filter.

## 4 FILTER TYPE

Tap this to select the key-in filter type.

#### 5 Q

Adjust the Q value of key-in filter in the range of 0.36 - 16.00.

## 6 FREQ

Adjust the frequency of key-in filter in the range of 20 Hz - 20 kHz.

#### (MEMO)

You can drag the FQ point in the graph to adjust the FREQ value. You can also adjust the Q value with pinch operation.

## **COMP Screen**

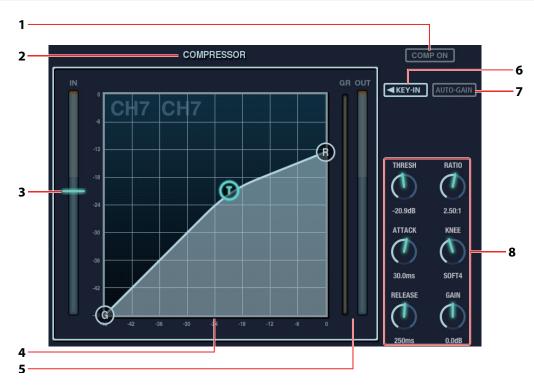

#### 1 COMP ON Button

Tap this to turn on/off the compressor.

#### 2 COMPRESSOR/LIMITER Button

Select compressor or limiter.

\* You can select limiter for AUX/MTX/MAIN.

#### 3 IN Meter

This indicates the input level of compressor/limiter. Move the knob with up/down drag operation to set the threshold.

#### 4 Compressor Graph

Drag the point to set threshold (T), ratio (R) and gain (G). You can also adjust the knee value with pinch operation.

#### 5 GR/OUT Meter

The GR meter indicates the gain reduction level of compressor/limiter. The OUT meter indicates the output level of compressor/limiter.

#### 6 KEY-IN Button

Tap this to open KEY-IN setting screen. The setting values are same as the GATE KEY-IN (p. 15).

#### 7 AUTO-GAIN Button

Tap this to turn on/off the auto gain.

#### 8 Comp Parameters

Move the knob with up/down drag operation to set the parameters below.

- \* For details of these parameters, refer to the M-200i's owner's manual.
- THRESH
- RATIO
- ATTACK
- KNEERELEASE
- GAIN

# **EQ Screen**

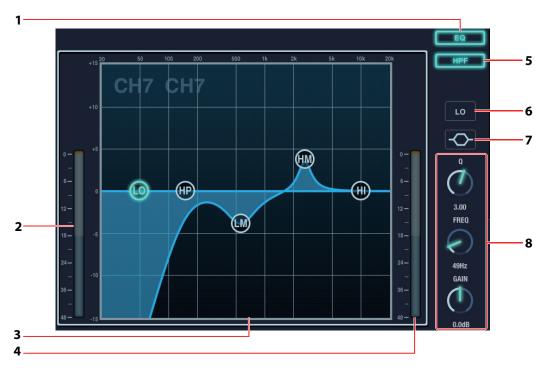

#### 1 EQ Button

Tap this to turn on/off the EQ.

#### 2 IN Meter

This indicates the EQ input level.

#### 3 EQ Graph

You can drag the GAIN and FREQ of each band. You can also adjust the Q value of the selected band with pinch in/out operation. Double tap the point to return it to 0 dB position.

#### 4 OUT Meter

This indicates the EQ output level.

## 5 HPF Button

Tap this to turn on/off the HPF.

#### 6 EQ Band Selector

Tap this to select the EQ band (HPF/LO/LO-MID/HI-MID/HI).

#### 7 EQ Type Selector

Tap this to select the EQ type. The selectable type differs depending on the selected channel.

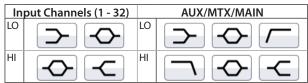

\* This does not appear when HPF, LO-MID or HI-MID is selected.

#### 8 EQ Parameters

Move the knob with up/down drag operation to set the parameters below.

- ۰Q
- FREQ
- GAIN
- \* Q and GAIN do not appear depending on the selected EQ band.

# **SENDS Screen**

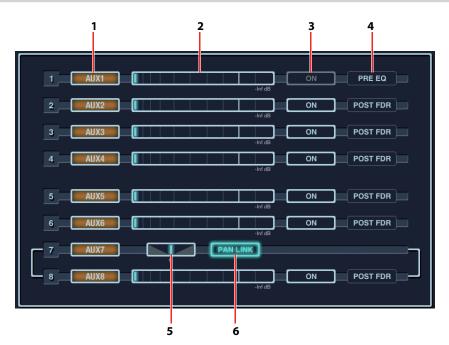

#### 1 Bus Name/Color Display

#### 2 Send Level

Move the slider with left/right drag operation to set the send level. \* Setting is possible even in case the send switch is turned off.

#### 3 Send Switch

Tap this to turn on/off the bus send.

#### 4 Send Point

Select the bus send point for each channel. You can execute settings for all channels if you open the Bus Setup screen described next.

#### 5 Pan

Adjust between L63 - R63 for stereo linked signal to be sent to AUX/MTX.

\* This is valid when the target bus is stereo linked.

#### 6 PAN LINK

Tap this to link the input to main pan and the stereo AUX/MTX pan.

\* This is valid when the target bus is stereo linked.

#### MEMO

Swipe this screen (up/down) to make the AUX/MTX display area appear.

#### **Bus Setup Screen**

Tap [FUNCTION] button while the SENDS is opened and select [Bus Setup].

If you open this from the SENDS screen of an input channel, you can execute settings for all input channels. If you open from AUX/ MAIN, you can do it for all AUX/MAIN.

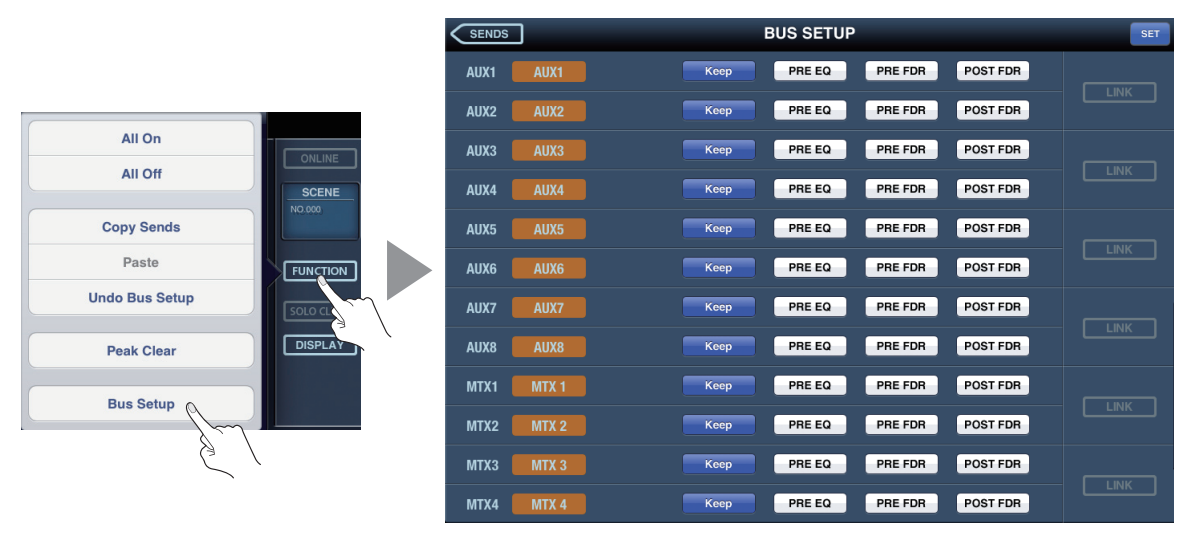

On this screen, you can execute send point settings for all channels. When all the settings are completed, tap [SET] button located right upper part of the screen. Then, tap [OK] on the confirmation screen to finalize the settings.

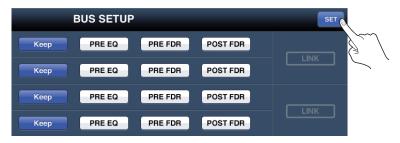

# Setting the V-Mixer (DISPLAY Button)

# **Call up the Setting Screens**

Tap the [DISPLAY] button on the side panel to open the screen below. Then select the setting item.

\* These correspond to the buttons in [DISPLAY] section on M-200i's top panel.

| DISPLAY       | SCENE<br>NO.000 |
|---------------|-----------------|
| Meter         |                 |
| Setup         | FUNCTION        |
| DCA Group     | SOLO CLEAR      |
| Mute Group    | DISPLAY         |
| Effects       |                 |
| GEQ           |                 |
| USB Recorder  | CH EDIT         |
| Music Control | GATE            |

- METER Screen (p. 21)
- SETUP Screen (p. 22)
- DCA Group Screen (p. 25)
- Mute Group Screen (p. 26)
- Effects Screen (p. 27)
- GEQ Screen (p. 29)
- USB Recorder Screen (p. 31)
- Music Control Screen (p. 32)

# **METER Screen**

Meters of channel/bus/DCA etc. are displayed on this screen.

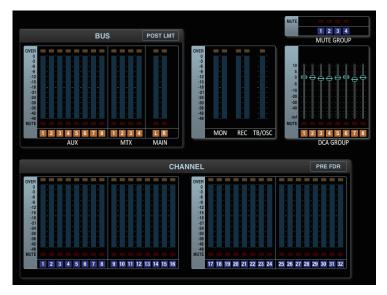

## **Changing the View Mode**

Tap the [FUNCTION] button on the METER screen to open the screen below. You can switch the view mode on this screen.

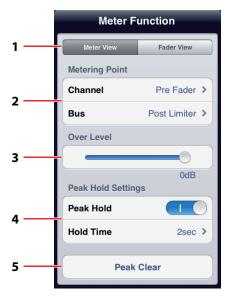

#### 1 View Mode Switch

You can switch between the meter view and the fader view. When the fader view is selected, fader positions of channel/bus/DCA are displayed.

#### 2 Metering Points

Set metering points of channel and bus.

#### 3 Over Level

Set the over level between -18 dB - 0dB.

#### 4 Peak Hold

Turn on/off the peak hold and set the hold time.

# 5 Peak Clear

Tap to clear the peak hold display.

# SETUP Screen

You can remotely execute various settings of the M-200i from your iPad.

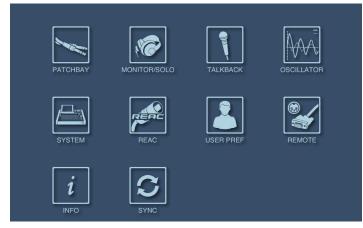

#### MEMO

The setting parameters of the following items are same as those of the M-200i unit. Refer to the M-200i's owner's manual.

- SYSTEM
- REAC
- REMOTE

### PATCHBAY

Set input/output patchbay. You can apply a setting from the library.

| Input Patchbay          | > |
|-------------------------|---|
| Output Patchbay         | > |
| Input Patchbay Library  | > |
| Output Patchbay Library | > |

|   | CH 1-16 |      |              |  |
|---|---------|------|--------------|--|
|   | Kick    | CH1  | REAC IN 9 >  |  |
|   | name    | CH2  | REAC IN 10 > |  |
|   | test    | СНЗ  | REAC IN 11 > |  |
|   | CH4     | CH4  | REAC IN 12 > |  |
|   | CH5     | CH5  | REAC IN 13 > |  |
| Þ | CH6     | CH6  | REAC IN 14 > |  |
|   | CH7     | CH7  | REAC IN 15 > |  |
|   | CH8     | СН8  | REAC IN 16 > |  |
|   | CH9     | CH9  | REAC IN 17 > |  |
|   | CH10    | CH10 | REAC IN 18 > |  |
|   | CH11    | CH11 | REAC IN 19 > |  |
|   | CH12    | CH12 | REAC IN 20 > |  |

| REAC IN 1  |        |              |      |
|------------|--------|--------------|------|
| REAC IN 2  |        |              |      |
| REAC IN 3  |        |              |      |
| REAC IN 4  |        |              |      |
| REAC IN 5  |        |              |      |
| REAC IN 6  |        |              |      |
| REAC IN 7  |        |              |      |
| REAC IN 8  |        |              |      |
| REAC IN 9  |        |              |      |
| REAC IN 10 |        |              | ~    |
| REAC IN 11 |        |              |      |
| CONSOLE IN | FX OUT | USB RECORDER | REAC |

## **MONITOR/SOLO**

Select the monitor source and set level/delay. You can adjust solo channel level on this screen.

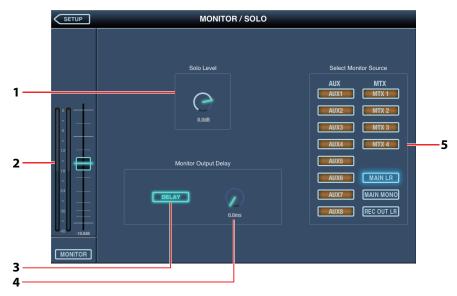

- 1. Solo Level
- 2. Monitor Level
- 3. Delay On/Off
- 4. Delay Time
- 5. Monitor Source Selection

#### TALKBACK

Tap [TALKBACK ON] to enable or disable the talkback. You can select the talkback source and set the gain/level/output bus on this screen.

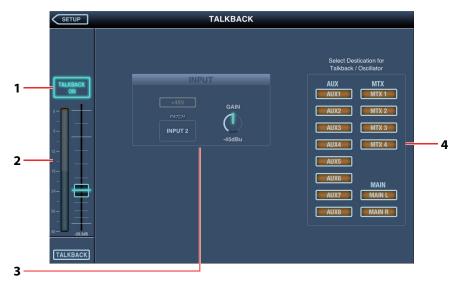

- 1. Talkback On/Off
- 2. Talkback Mic Level
- 3. Talkback Mic Preamp
- 4. Talkback Output Bus (common with oscillator).

## OSCILLATOR

Tap [OSCILLATOR ON] to enable or disable the oscillator. You can select oscillator type and output bus on this screen.

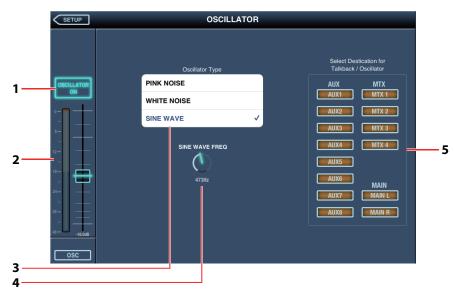

- 1. Oscillator On/Off
- 2. Oscillator Level
- 3. Oscillator Type
- 4. Sine Wave Frequency
- 5. Oscillator output Bus (common with talkback)

#### **USER PREF**

You cab adjust Knob/Fader Reaction Time on this application. The reaction time determines how long a fader or knob has to be held before it reacts to motion. This helps avoid inadvertent changes due to a casual touch. Reaction time can be set between 0 and 0.5 seconds.

\* Other setting parameters are the same as those on the M-200i unit.

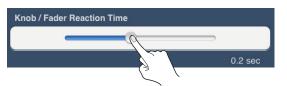

#### INFO

Tap this to display the version information of this application and various information of the connected M-200i.

#### SYNC

Refer to "Detailed Settings of Synchronized Display" (p. 4).

# DCA Group Screen

The DCA group feature enables the batch level adjustment of multiple channels that belong to a DCA group. List of channels that belong to a DCA group is displayed on the DCA Assign Display below.

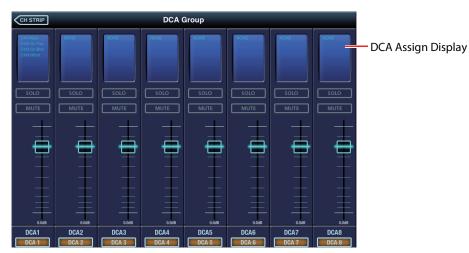

## Select channels to be assigned to a DCA group

#### 1. Select a DCA group

Tap to select a number of DCA group on lower part of the screen. The DCA Group Assign Screen appears.

#### 2. Select channels to be assigned

Tap to select the channels you want to assign. Check marks appear on right side of the selected channel numbers.

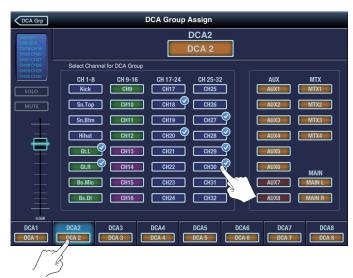

# **Mute Group Screen**

The Mute group feature enables the batch muting of multiple channels that belong to a Mute group. List of channels that belong to a Mute group is displayed on the Mute Assign Display below.

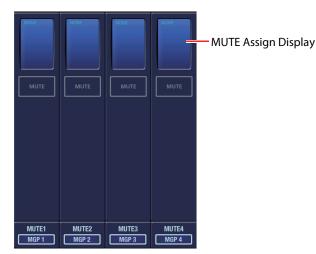

### Select channels to be assigned to a Mute group

#### 1. Select a Mute group

Tap to select a number of Mute group on lower part of the screen. The Mute Group Assign Screen appears.

#### 2. Select channels to be assigned

Tap to select the channels you want to assign. Check marks appear on right side of the selected channel numbers.

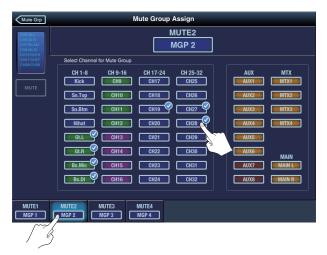

#### 3. Mute/Unmute

Tap [MUTE] to mute the selected channels. Tap [MUTE ALL OUT] to mute the all outputs of the M-200i and the outputs of the all the connected in/out units.

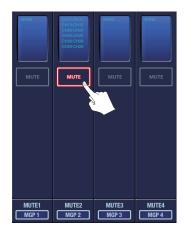

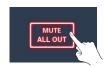

# **Effects Screen**

Execute FX 1 - 4 settings and EXT FX 1 - 4 settings.

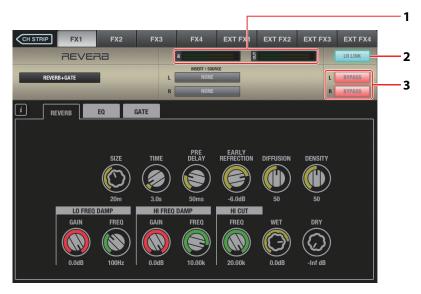

#### 1. Input/Output Level

The IN meter indicates the input level to the effect and the OUT meter indicates the output level from the effect.

#### 2. LR Link

Tap this to link the L and R parameters for the effects below.

- DELAY x 2
- P.SHIFTER x 2
- CH STRIP x 2
- SPH-323 x 2

#### 3. Bypass

Tap to bypass the L/R effects.

Set the effect parameters on the steps below.

#### 1. Select the effect number

Tap a tab on upper part of the screen and select a effect number (FX 1 - 4 or EXT FX 1 - 4).

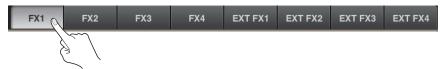

#### 2. Call up the FX Library Screen

When one of FX 1 - 4 is selected, you can call up the FX Library by tapping an effect name from the list below. Select an effect and tap [Recall]. Tap [OK] on the confirmation screen to apply the effect.

\* This is not displayed while one of EXT FX 1 - 4 is selected.

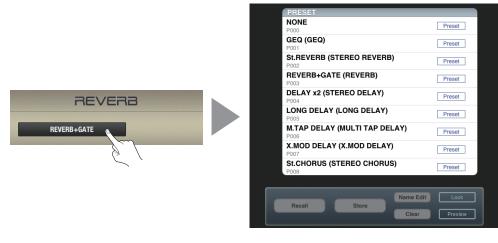

#### 3. Select the Insert/Source Channel

Select the insert and source channels using the [INSERT/SOURCE] section. Tap the channel name display to call up the channel list.

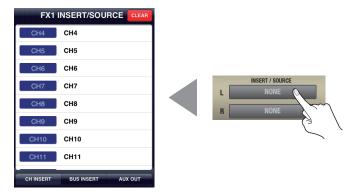

\* When [AUX OUT] is selected, also select channel of [DESTINATION].

# **GEQ** Screen

## **GEQ Rack View**

Execute GEQ1 - 4 settings.

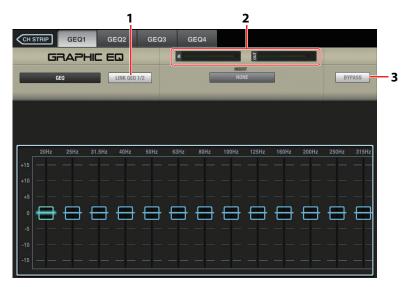

#### 1. LINK

Link parameters of GEQ 1/2 or GEQ 3/4.

#### 2. In/out Level

The IN meter indicates the input level to GEQ and the OUT meter indicates output level from GEQ.

#### 3. Bypass

Tap to bypass the GEQ.

#### **GEQ Detail View**

 $^{*}$  See the next page for switching between the GEQ Rack View and the GEQ Detail View.

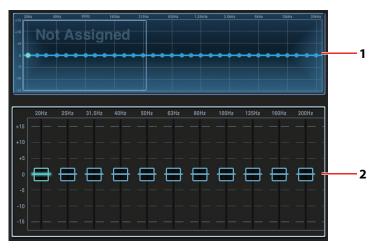

#### 1. Display Area

This area indicates the setting of each frequency bands. A border appears around the band that appears on the GEQ Fader Area.

#### 2. GEQ Fader Area

Move the knob with up/down drag operation to adjust the level. Double tap to return it to the 0 dB position.

### Settings on the GEQ Rack View

#### 1. Select a GEQ

Tap one of GEQ1 - 4 on upper part of the screen to select a GEQ to set.

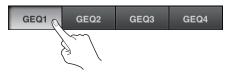

#### 2. Set GEQ

The way to select FX Library, insert channels etc. are same as Effects Screen (p. 27).

\* Library, Insert selection, and Bypass functions are only available in Rack View.

#### 3. Switch to the GEQ Detail View

Tap [FUNCTION] and select [Detail View] to switch to the GEQ Detail View.

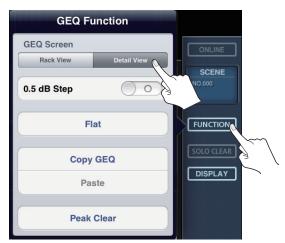

# Settings on the GEQ Detail View

#### 1. Select a Frequency Band

Swipe the boarder on the Display Area.

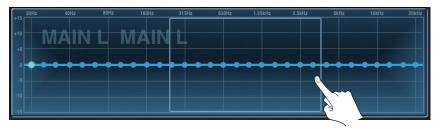

#### 2. Set the level

Move the slider with up/down drag operation to adjust the level.

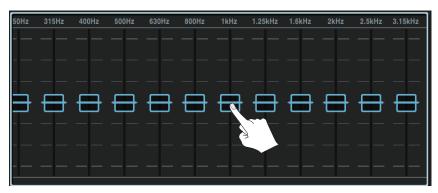

# **USB Recorder Screen**

On this screen, you can remotely control Play/Rec from or to the USB memory connected to the M-200i's USB MEMORY connector. \* This enables the recording of WAV file to or playback from [/RSS/M-400/SONGS] folder in the connected USB memory.

| CH ST   | TRIP   |            | USB RECORDER     |                      |           |
|---------|--------|------------|------------------|----------------------|-----------|
|         | No.    | File Name  | Date/Time        | Format               | Length    |
|         | 000.   | SONG00.WAV | 12/25/2012 10:13 | 16Bit-48.0kHz Stereo | 00h01m00s |
| PLAY    | 001.   | SONG01.WAV | 12/25/2012 10:14 | 16Bit-48.0kHz Stereo | 00h01m00s |
|         | 002.   | SONG02.WAV | 12/25/2012 10:13 | 16Bit-48.0kHz Stereo | 00h01m00s |
| 6       | 003.   | SONG03.WAV | 12/25/2012 10:14 | 16Bit-48.0kHz Stereo | 00h01m00s |
| - 12    | 004.   | SONG04.WAV | 12/25/2012 10:14 | 16Bit-48.0kHz Stereo | 00h01m00s |
|         | 005.   | SONG05.WAV | 12/25/2012 10:13 | 16Bit-48.0kHz Stereo | 00h01m00s |
| -       | 006.   | SONG06.WAV | 12/25/2012 10:13 | 16Bit-48.0kHz Stereo | 00h01m00s |
| 24      | 007.   | SONG07.WAV | 12/25/2012 10:14 | 16Bit-48.0kHz Stereo | 00h01m00s |
| 36<br>- |        |            |                  |                      |           |
| 48      | (      |            | REC              | File                 | : Edit    |
|         | 00h00n |            | -00h00m40s       | Name Edit            | Delete    |
|         |        | SONG00     | .wav             |                      |           |
|         |        |            |                  | ]                    |           |

#### 1. Song List

This shows a list of files that exist in the [/RSS/M-400/SONGS] folder.

#### 2. PLAY/REC Level

This indicates PLAY level during playback or REC level while recording.

#### 3. Control Buttons

The following controls are available:

- REW
- FF
- PLAY/STOP
- REC

#### 4. File Name and Time Indicator

This section indicates the following:

- Current file name
- Playback/Recording time
- Remaining playback time

#### 5. Play Mode Selector

The following play modes are available:

- Play Once
- Loop Once
- Play All
- Loop All

#### 6. File Edit Button

Tap this to edit the name of current file or delete it.

# **Music Control Screen**

You can control the iPad's music application on this Music Control Screen. You don't need to quit this application for playback from the music application.

\* In order to output the iPad playback, select channels on Input Patchbay and assign DOCK L and DOCK R of CONSOLE IN.

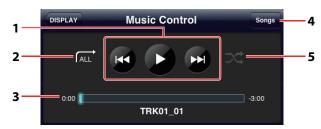

#### 1. Control Buttons

Controls of below are possible.

- REW
- PLAY
- FF

#### 2. Play Mode Selector

The following play modes are available:

- Play All
- Loop Once
- Loop All

#### 3. File Name and Time Indicator

This section indicates below.

- Current file name
- Playback Time
- Remaining playback time
- 4. Songs Button

Select a song to play from iPad's storage. Select multiple songs to create a playlist.

#### 5. Shuffle Button

Tap this to turn on/off the shuffle play.

# **About Scene List**

Tap the [SCENE] on side panel to open the scene list popup shown below. Current scene is indicated with the check mark on left side of scene name.

|                  | SCENE LIST |                  |     |        |
|------------------|------------|------------------|-----|--------|
| Scene01          |            | 07/30/2012 10:05 |     |        |
| / Scene02        |            | 07/30/2012 10:06 | Ι.  |        |
| (No Data)<br>002 |            |                  |     | SCENE  |
| (No Data)<br>003 |            |                  |     | NO.001 |
| (No Data)<br>004 |            |                  |     | Scene  |
| (No Data)<br>005 |            |                  |     | ocener |
| (No Data)        |            |                  | · · |        |
| (No Data)        |            |                  |     | ()     |

#### Store the scene

Tap to select the scene name/number you want to store. Then tap [STORE] button. The scene name edit screen opens.

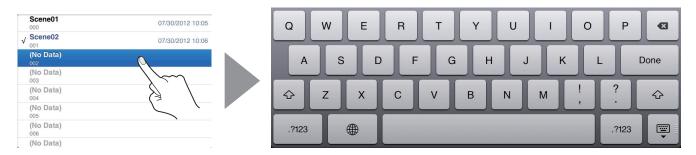

Edit the scene name and tap [Done] on software keyboard to store the scene.

#### **Recall the scene**

Tap the scene name/number you want to recall in the list and tap [RECALL] button.

#### **Clear the scene**

Tap the scene name/number you want to clear in the list and [CLEAR] button.

#### **Operations on the M-200i RCS**

Locking/unlocking of scene operations, on/off of filter are controlled via the "M-200i RCS" (Application Software for PC/Mac). If these functions are on, they will be reflected as displayed below.

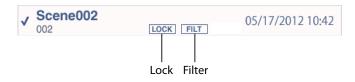

\* You can download the "M-200i RCS" from the Roland website as below. http://www.rolandsystemsgroup.net/

# About Sends on Fader

Tap the [SENDS ON FADER] on side panel to turn on the sends on fader function. While this is on, the fader color changes corresponding to the label color of the target bus. The target bus number is displayed above the button.

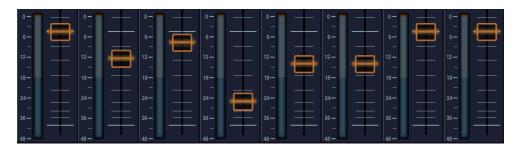

Tap the bus number display to change the target bus. Select the new target bus from the list of bus numbers.

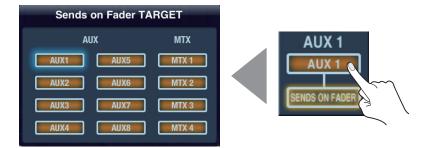

Tap the [SENDS ON FADER] on side panel again to turn off the sends on fader function.

# About [FUNCTION]

# Copy/Paste

Tap [FUNCTION] on side panel of the following screens to copy/paste settings.

- CH EDIT
- GATE
- COMP
- EQ
- SENDS
- EFFECTS
- GEQ

You can copy/paste the settings by the following steps.

#### 1. Execute the settings

Execute and finalize the settings on the source number (channel number/GEQ number etc.).

#### 2. Select [Copy]

Tap [FUNCTION] and select [Copy XX].

\* The [XX] part differs depending on the screen you are opening.

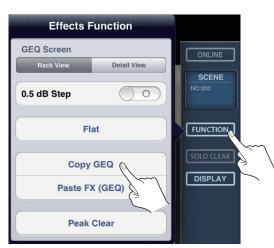

#### 3. Select the destination number

Select the destination number (channel number/GEQ number etc.) to paste the settings.

#### 4. Select [Paste]

Tap [FUNCTION] and select [Paste XX]. The copied settings are pasted.

#### MEMO

When multiple parameters are copied on CH EDIT screen or EQ screen, you can select parameters to paste. Select parameters to paste and tap [Done] to finalize the pasting.

#### MEMO

If you have pasted wrong settings in error, tap [FUNCTION] and select [Undo XX]. This cancels the pasting.

## Library

Tap [FUNCTION] on side panel of below screens to call up the library.

- CH EDIT
- GATE
- COMP
- EQ
- FX/GEQ
- INPUT/OUTPUT PATCHBAY

Use presets and library functions by the following steps:

#### 1. Open the setting screen

Select the channel to apply preset and open the setting screen.

#### 2. Open the library

Tap [FUNCTION] on side panel and select [XX Library].

\* The [XX] part differs depending on the screen you are opening.

| Ch Edit Function | ONLINE          |
|------------------|-----------------|
| Copy Channel     | SCENE<br>NO.000 |
| Paste            |                 |
| Channel Library  | SOLO CLEAR      |
| Peak Clear       | DISPLAY         |

#### 3. Select a preset

Select a preset from the library list.

\* On CH EDIT/EQ Library, select parameter to recall on right side of the screen.

| PRESET              |                              |
|---------------------|------------------------------|
| Default<br>P000     | Preset                       |
| Kick<br>P001        | Preset 🗸                     |
| Snare P002          | Preset                       |
| HiHat P003          | Preset                       |
| <b>Toms</b><br>P004 | Preset                       |
| DrumOverHead        | Preset                       |
| Percussion<br>P006  | Preset                       |
| Bass<br>P007        | Preset                       |
| AGuitar Band        | Preset                       |
| Recall              | Name Edit Lock Clear Preview |

#### 4. Apply the preset

Tap [Recall] button to go to the confirmation screen. Tap [OK] to apply the preset.

# **Functions on Various Screens**

| Channel Strip Screen        | Switching of view mode.                                                                                                    |
|-----------------------------|----------------------------------------------------------------------------------------------------|
| CH EDIT Screen              | Calling up the Ch Library.                                                                                                    |
| GATE Screen                 | Calling up the Gate Library.                                                                                                    |
| COMP Screen                 | Calling up the Comp Library.                                                                                                    |
| EQ Screen                   | <ul><li>Flatting of all the EQ bands.</li><li>Calling up the EQ Library.</li></ul>                                                                                                    |
| SENDS Screen                | <ul> <li>All turning on or all turning off of AUX/MTX bus send.</li> <li>Batch setting of send points for all channels.</li> </ul>                                                                                                    |
| METER Screen                | <ul> <li>Switching of view mode. Setting of metering point.</li> <li>Setting of over level.</li> <li>Turning on/off of peak hold.</li> <li>Setting of peak hold time.</li> </ul>                                                                                                    |
| GEQ Screen                  | <ul> <li>Switching of view mode.</li> <li>Turning on/off of 0.5 dB steps.</li> <li>Flatting of all GEQ bands.</li> </ul>                                                                                                    |
| USB RECORDER Screen         | <ul><li>Setting of recording level.</li><li>Selection of source and rec destination channel.</li></ul>                                                                                                    |
| SETUP > MONITOR/SOLO Screen | <ul> <li>Switching of solo mode.</li> <li>Selection of solo bus send point.</li> <li>AUX/MTX Solo follows SENDS ON FADER (If this has a check mark, the solo of the AUX/MTX will be turned on in tandem with SENDS ON FADER. When SENDS ON FADER mode is turned off, the solo will be turned off).</li> </ul> |

Tap [FUNCTION] to call up the following functions according to the current active screen:

Apart from the above, you can execute peak clear using [FUNCTION] on all screens.